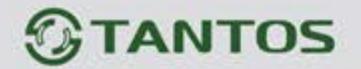

# **ВЫЗЫВНАЯ ПАНЕЛЬ со встроенным модулем Wi-Fi для работы с мобильным приложением vhOme**

ИНСТРУКЦИЯ ПО УСТАНОВКЕ И ЭКСПЛУАТАЦИИ

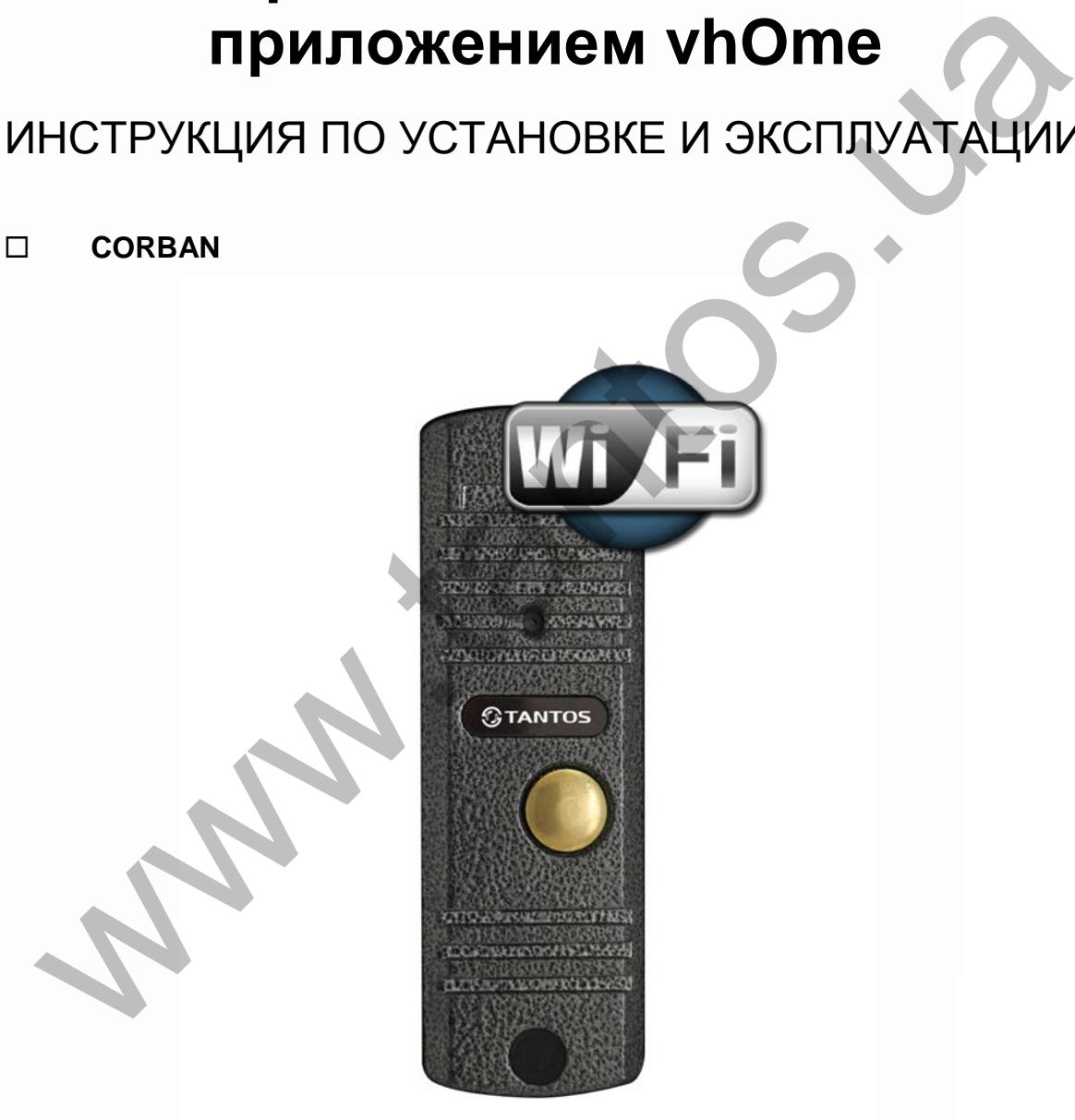

Производитель оставляет за собой право вносить изменения в характеристики и функции изделия без предварительного уведомления, в целях повышения качества и производительности изделия.

콜품

쁥쁥

m

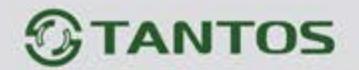

### Оглавление

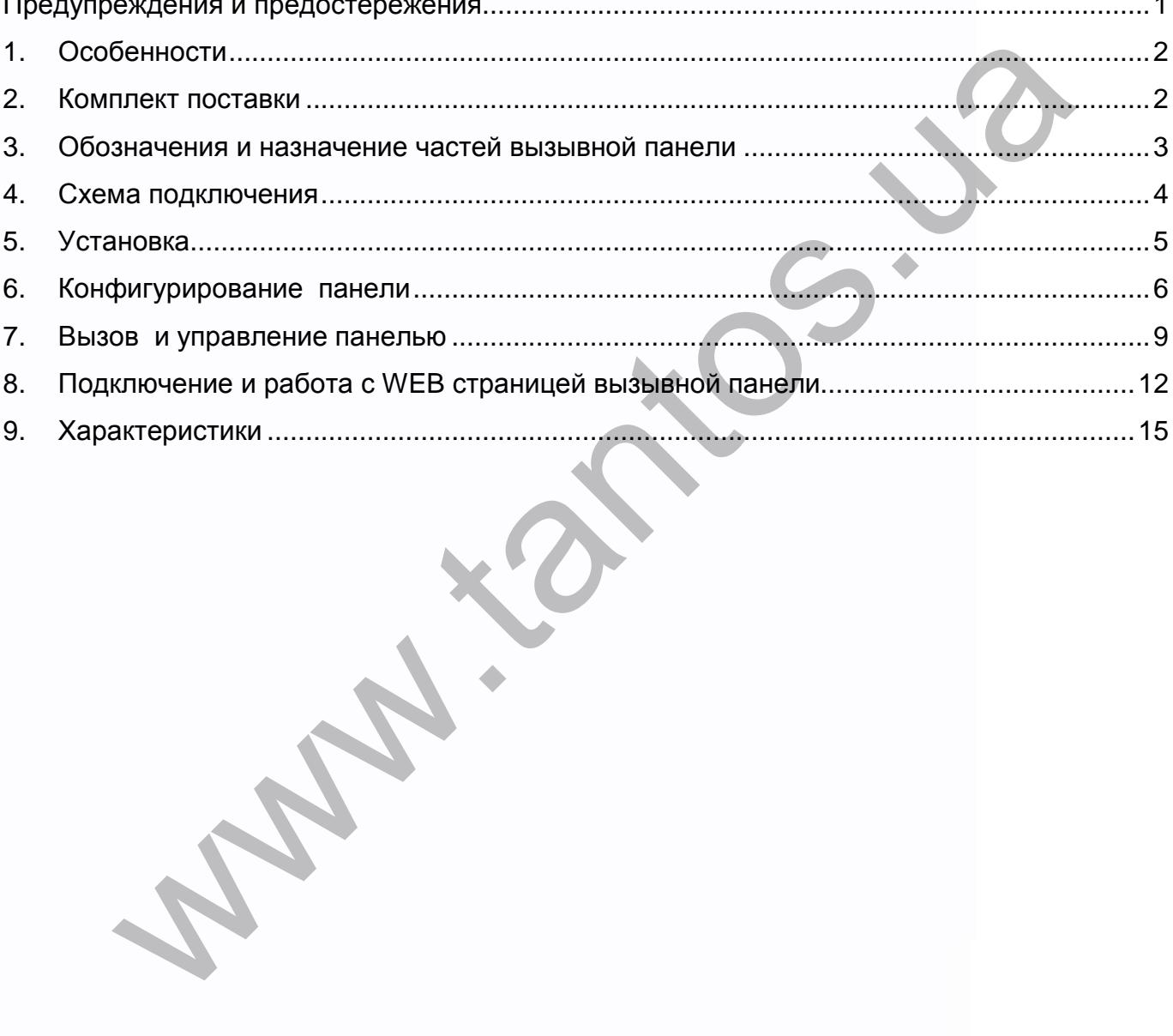

n<br>N

mar

H

m

H

m

H

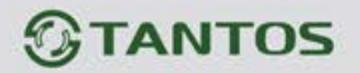

## <span id="page-2-0"></span>**Предупреждения и предостережения**

Для предотвращения опасных ситуаций и нанесения вреда имуществу, пожалуйста, убедитесь в том, что соблюдены все инструкции.

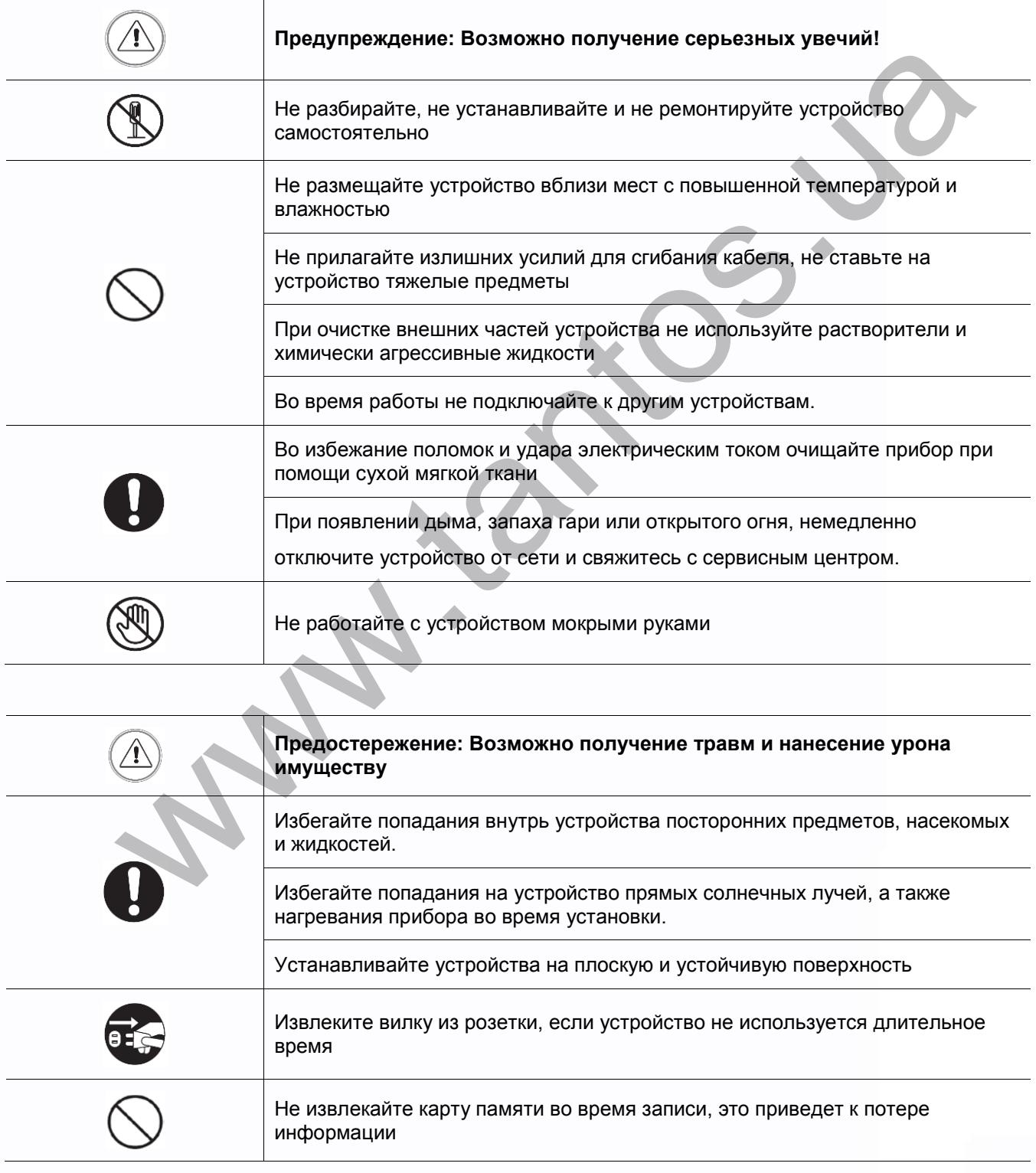

1

農業

as

H

開

HH

H

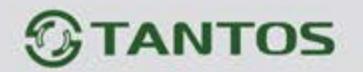

### <span id="page-3-0"></span>**1. Особенности**

- Корпус из алюминиевого сплава
- Разрешение матрицы 1,3 Мп
- Угол по горизонтали 60 градусов
- ИК подсветка
- Настройка громкости динамика
- Встроенный модуль Wi-Fi с поддержкой локального или удаленного подключения смартфона
- Поддержка 1 канала выходного реле для открывания замков
- **В Встроенная microSD карта памяти 8 ГБ**
- Всепогодное исполнение

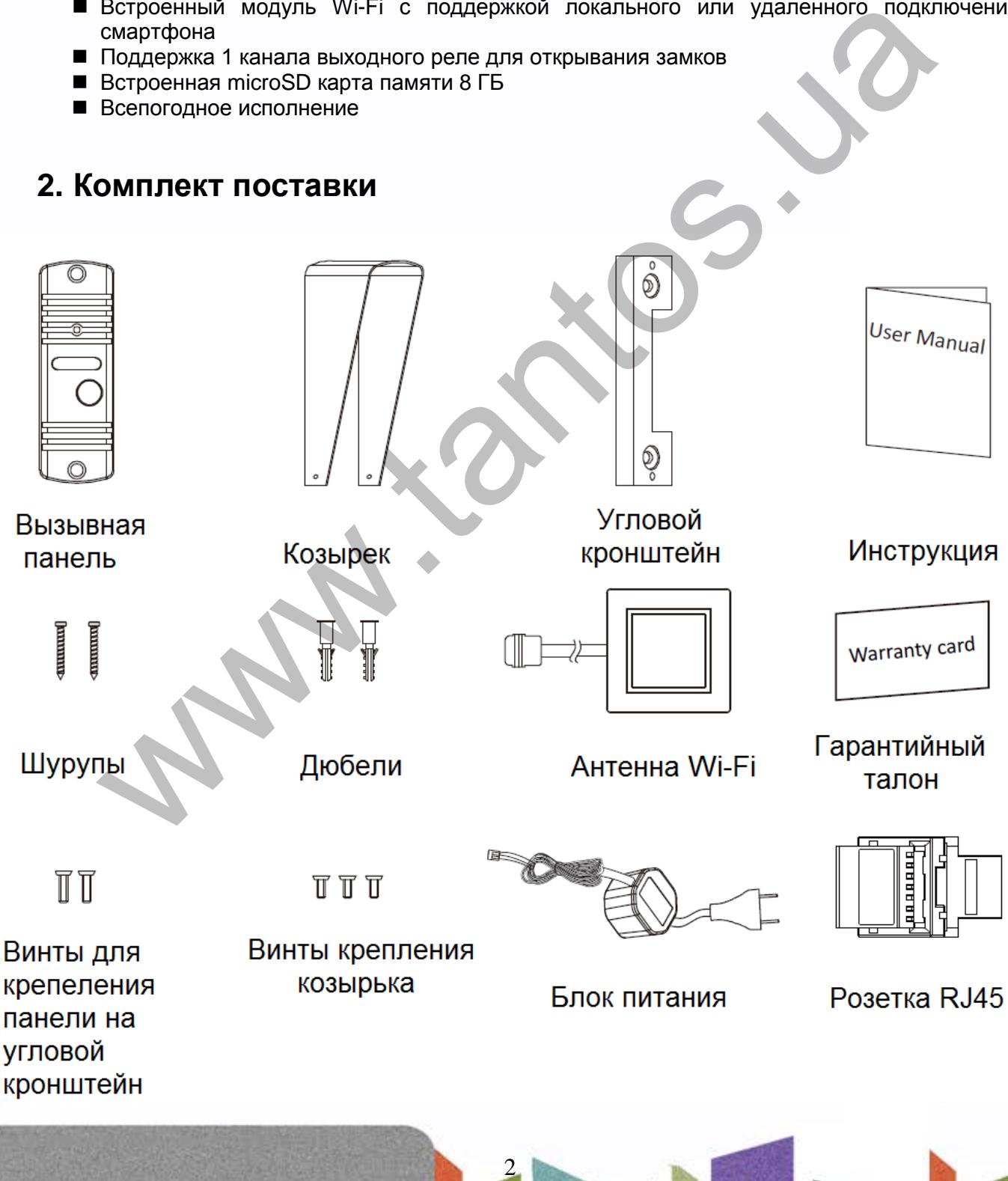

Ŧ

뾡문

음음

쁥

m

HH 21

4

## <span id="page-3-1"></span>**2. Комплект поставки**

# *<u><b>GTANTOS</u>*

## <span id="page-4-0"></span>**3. Обозначения и назначение частей вызывной панели**

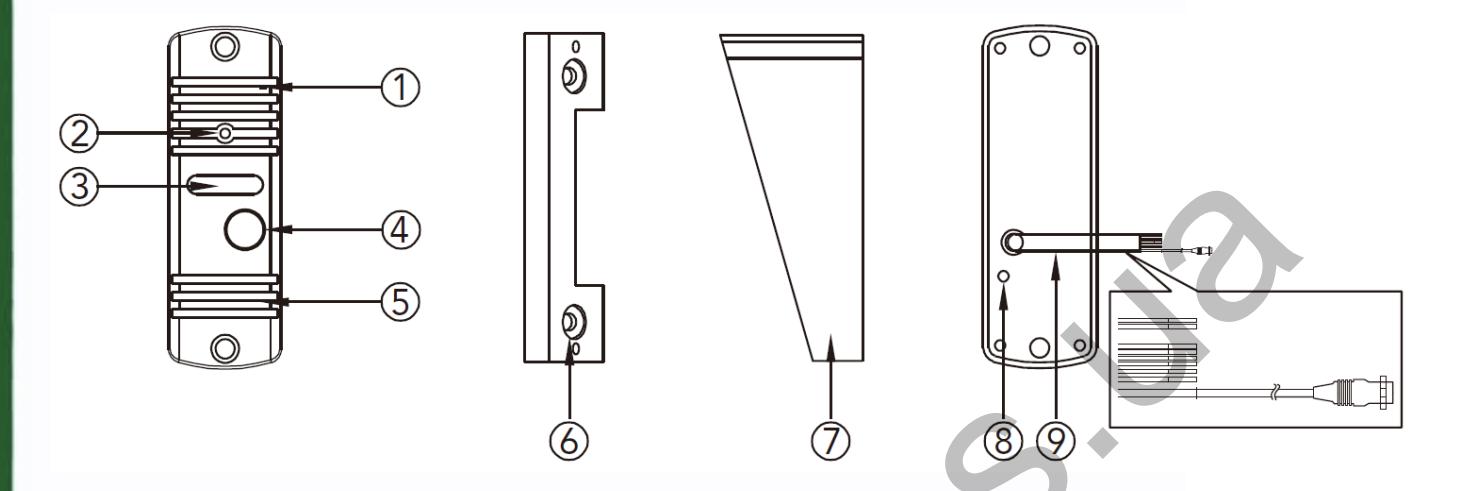

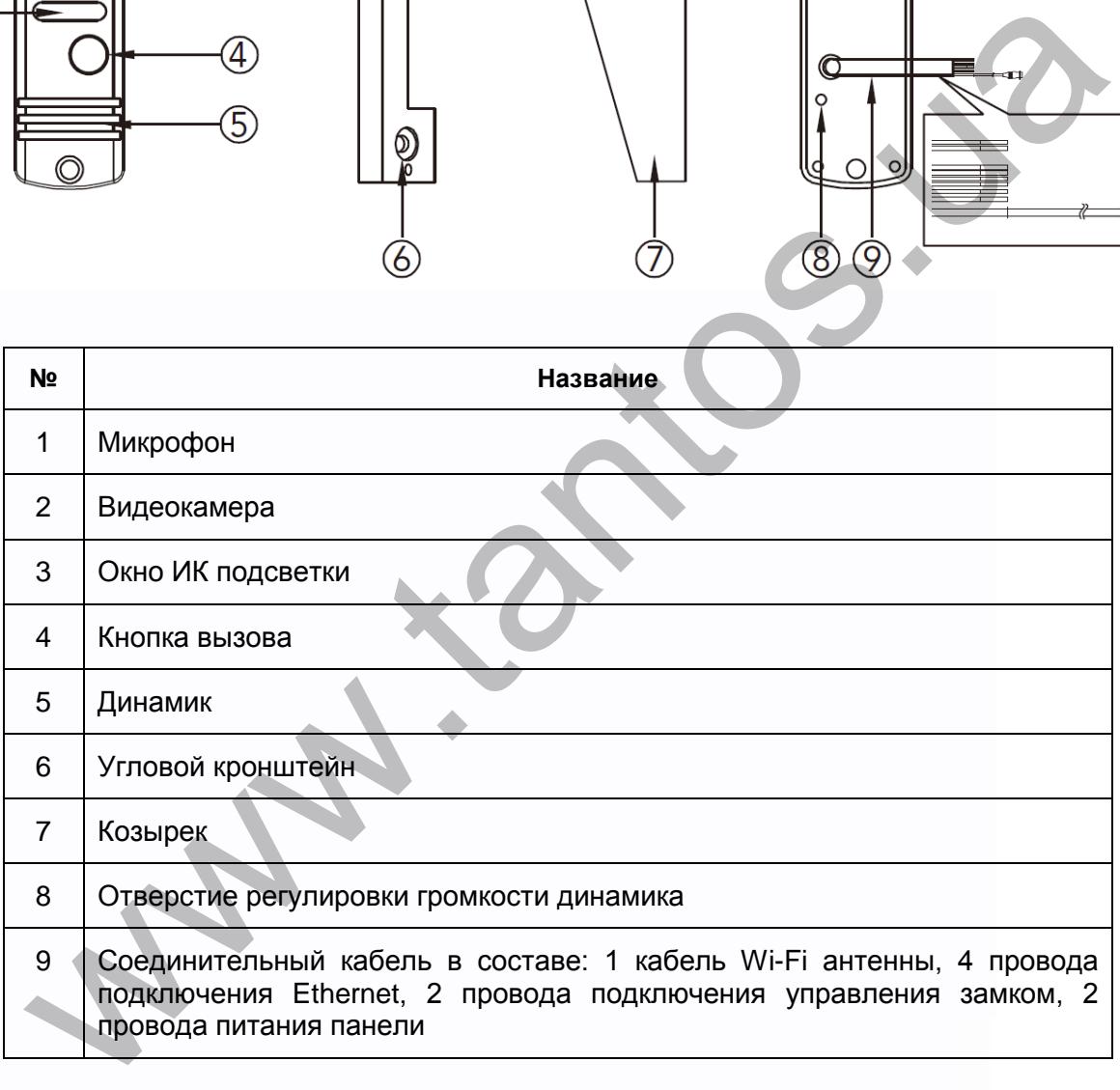

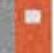

3

讄

H

H

m<br>M

HHH

H

꼬음

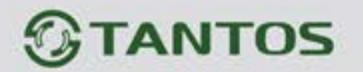

### <span id="page-5-0"></span>**4. Схема подключения**

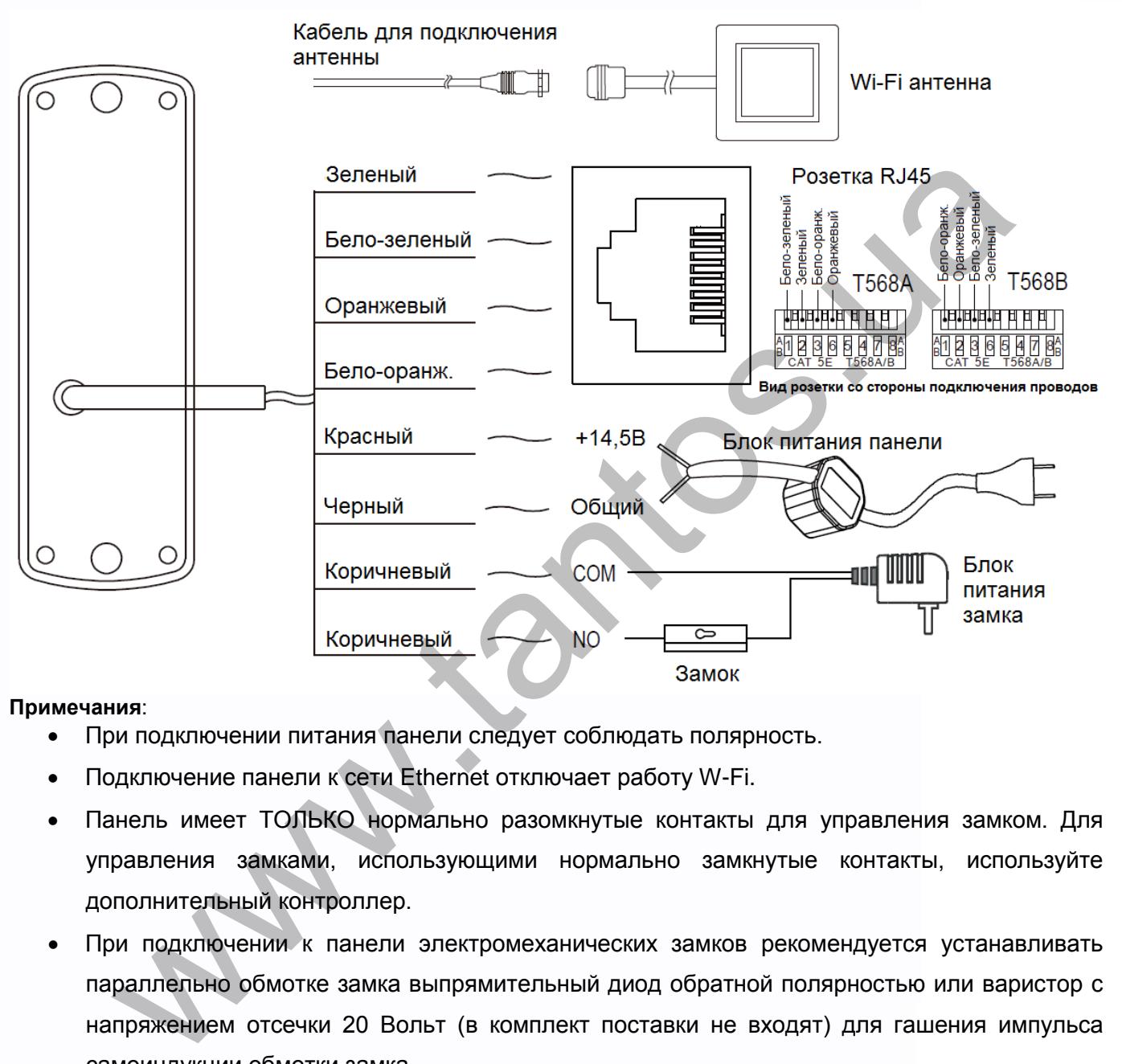

#### **Примечания**:

- При подключении питания панели следует соблюдать полярность.
- Подключение панели к сети Ethernet отключает работу W-Fi.
- Панель имеет ТОЛЬКО нормально разомкнутые контакты для управления замком. Для управления замками, использующими нормально замкнутые контакты, используйте дополнительный контроллер.
- При подключении к панели электромеханических замков рекомендуется устанавливать параллельно обмотке замка выпрямительный диод обратной полярностью или варистор с напряжением отсечки 20 Вольт (в комплект поставки не входят) для гашения импульса самоиндукции обмотки замка.

4

꼬꼬

클린

÷

쁥

HH

---

## <span id="page-6-0"></span>**5. Установка**

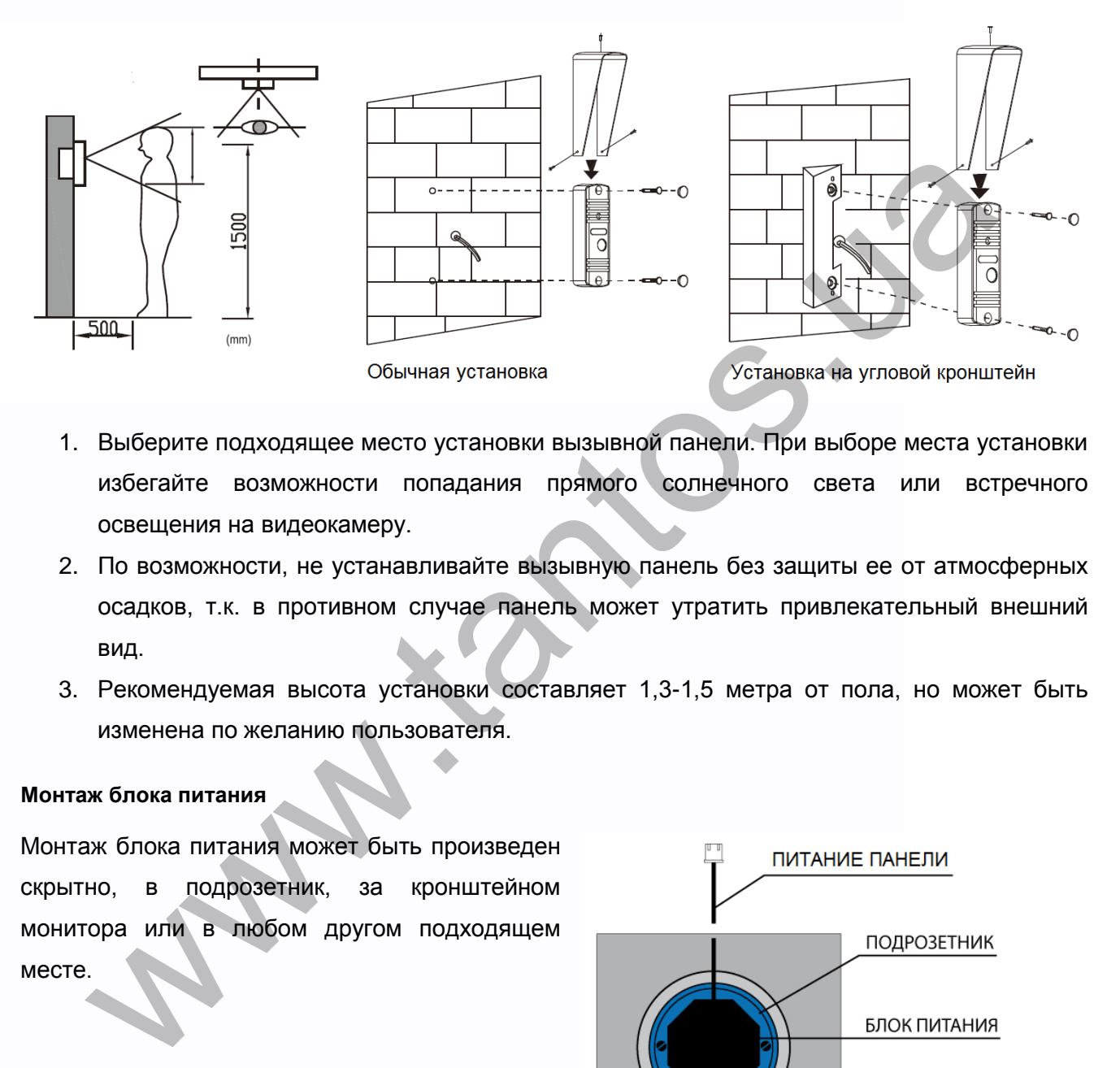

- 1. Выберите подходящее место установки вызывной панели. При выборе места установки избегайте возможности попадания прямого солнечного света или встречного освещения на видеокамеру.
- 2. По возможности, не устанавливайте вызывную панель без защиты ее от атмосферных осадков, т.к. в противном случае панель может утратить привлекательный внешний вид.
- 3. Рекомендуемая высота установки составляет 1,3-1,5 метра от пола, но может быть изменена по желанию пользователя.

#### **Монтаж блока питания**

Монтаж блока питания может быть произведен скрытно, в подрозетник, за кронштейном монитора или в любом другом подходящем месте.

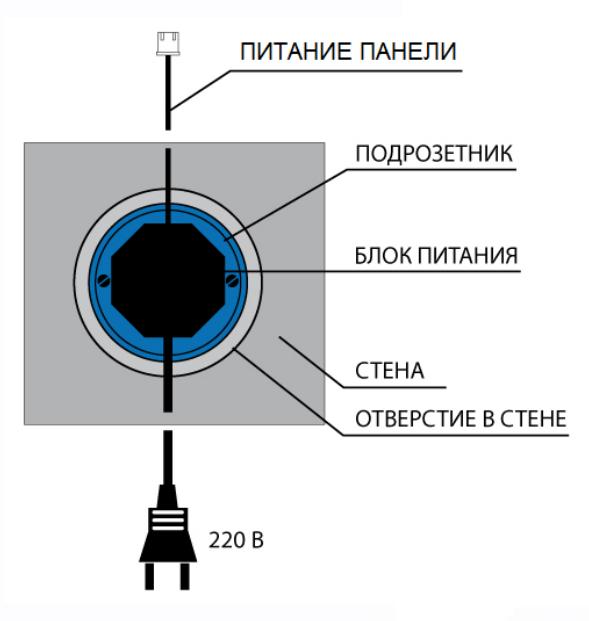

╬

寶寶

÷

4

**Примечание:** укорачивание провода питания

панели или обрезание вилки 220В не снимает панель и блок питания с гарантии, если при монтаже были соблюдены правила соединения и изоляции проводов.

5

꼴流

## <span id="page-7-0"></span>**6. Конфигурирование панели**

#### **Перевод панели в режим конфигурации сети Wi-Fi**

- 1. Подключите питание панели, панель выдаст короткий сигнал «Бип». Подождите порядка 40 секунд, панель выдаст продолжительный мелодичный сигнал.
- 2. Нажмите кнопку вызова и удерживайте ее нажатой 3 секунды до продолжительного сигнала «Бип».
- 3. Отпустите кнопку и нажмите ее снова на 3 секунды до продолжительного сигнала «Бип».
- **4.** Повторите предыдущий пункт. Панель выдаст голосовое сообщение **«Панель обновляет сетевые настройки, подождите 1 минуту»**
- **5.** Подождите до мелодичного сигнала и голосового сообщения **«Панель в режиме конфигурации настроек сети WiFi»**

**Внимание:** перевод панели в режим конфигурации возможен только первые 2 минуты после включения питания панели.

Если используется проводное подключение панели к сети Ethernet, то настройки Wi-FI производить не нужно. Регистрацию панели в мобильном приложении следует провести как «Регистрацию ранее подключенного устройства». порядка 40 секунд, панель выдаст продолжительный мелодичный синал.<br>Нажмите кнопку вызова и удерживайте ее нажатой 3 секунды до продолжительного<br>синала «Бил».<br>Отпустите кнопку и нажмите ее снова на 3 секунды до продолжител

Дальнейшая настройка панели производится с помощью смартфонов на базе операционных систем iOS или Android. Перед началом настройки устройства на смартфоне должно быть установлено бесплатное ПО «vhOme» из соответствующего операционной системе магазина.

#### **Добавление новой панели в смартфонах с ОС «iOS»**

- 1. Откройте настройки Wi-Fi сети смартфона, выберите точку доступа, название которой начинается с UID, и подключитесь к ней (UID для каждого устройства уникален).
- 2. Откройте приложение «vhOme» на смартфоне, нажмите значок «+» (Доб. Устройство) и выберите пункт «Новое устройство» (Нов. Устройство).
- 3. Выберите пункт «Настройка Wi-Fi».
- 4. Введите название и пароль для домашней сети Wi-Fi и подождите (подключение панели может занять несколько минут), панель должна настроиться для работы в домашней сети Wi-Fi.
- 5. В меню добавления устройства задайте имя устройства пароль устройства (пароль по умолчанию **1234**), количество каналов (вызывных панелей) всегда 1 и нажмите «Сохранить».

6

₩

4 품본

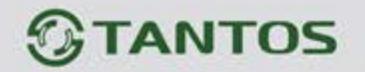

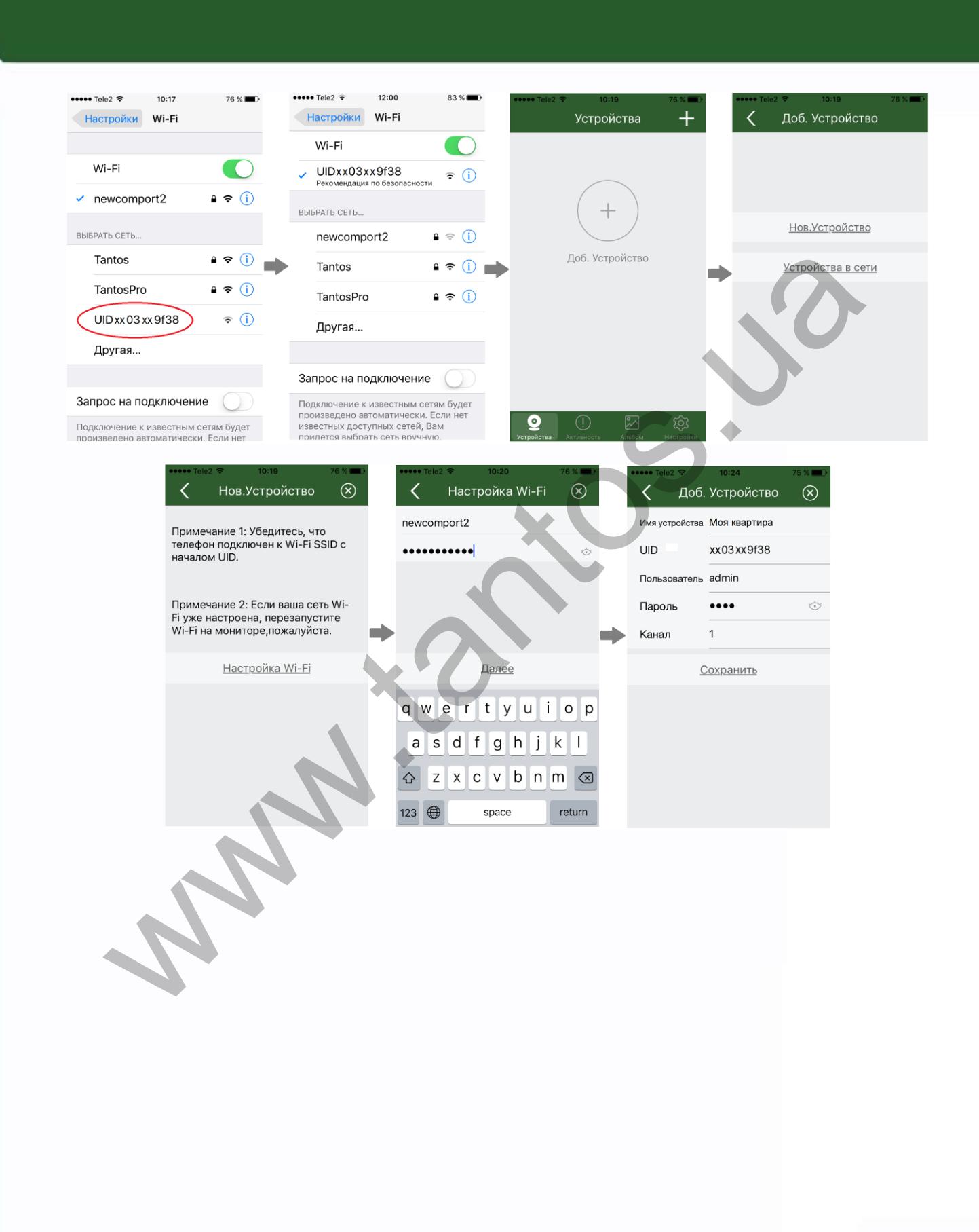

7

음음

불

H

쁥

m

**HH2H** 

4

- **Добавление нового устройства в смартфонах с ОС «Android»**
- 1. Смартфон должен быть подключен к роутеру домашней сети Wi-Fi до настройки монитора.
- 2. Откройте приложение «vhOme» на смартфоне, нажмите значок «+» (Доб. Устройство) и выберите пункт «Новое устройство».
- 3. Нажмите «Далее», после чего отобразится список доступных устройств с их уникальными номерами (уникальный UID указан на QR коде на задней стенке панели). Нажмите на «>».
- 4. Введите пароль домашней сети Wi-Fi нажмите «Далее», подождите (подключение может занять несколько минут), панель должна настроиться для работы в сети.
- 5. В меню добавления устройства задайте имя устройства, пароль устройства (пароль по умолчанию **1234**), количество каналов (вызывных панелей) всегда 1 и нажмите «Сохранить».

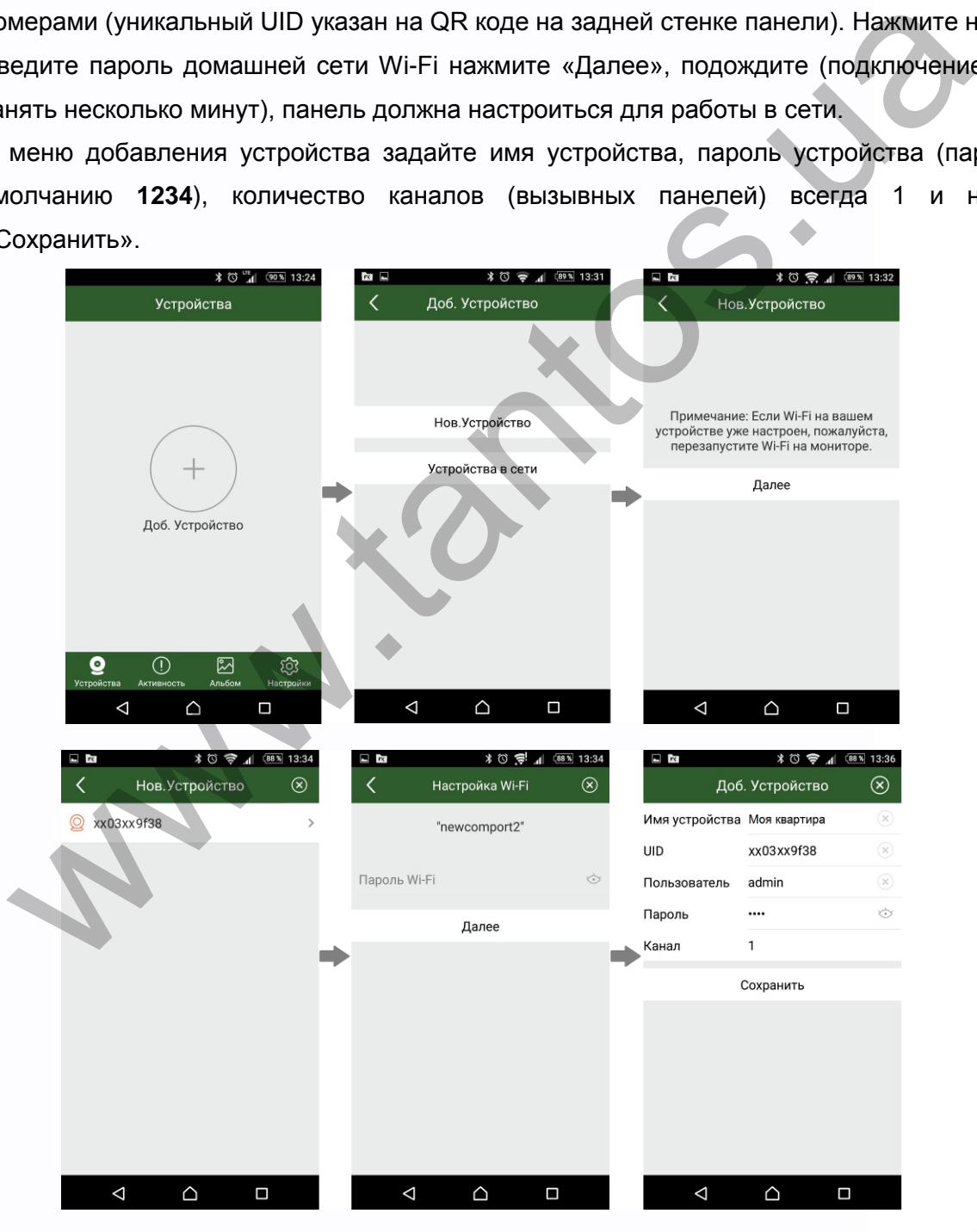

8

음음

Ŧ

÷

쁥

寶寶

HH 21

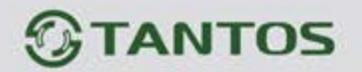

#### **Примечания**:

- Если при настройке Wi-Fi монитора вы введете неправильный пароль Wi-Fi, вам нужно снова сбросить настройки Wi-Fi монитора на заводские установки.
- Если требуется получение вызова на смартфоне, домашний роутер Wi-Fi должен быть подключен к Интернет.
- Если панель после настройки не подключается к приложению, значит, на каком-то этапе произошла ошибка, повторите процедуру регистрации.
- Для правильной работы приложения **необходимо настроить уведомления в ОС смартфона**, а так же предотвратить блокировку приложения операционной системой.

#### **Добавление ранее подключенного устройства**

- 1. Если смартфон подключен к сети Wi-Fi с ранее подключенной панелью, то ее можно добавить в приложение следующим способом: установите и откройте приложение «vhOme», нажмите значок «+» (Доб. Устройство) и выберите пункт «Устройства на связи». На экране будет отображен UID подключенного монитора. Нажмите на «>». Заполните поля: имя устройства, пароль устройства (по умолчанию **1234**) и нажмите «Сохранить».
- 2. Если смартфон не подключен к сети Wi-Fi с подключенной панелью, то панель можно добавить следующим способом: выберите пункт «Добавление вручную», заполните поля: имя устройства, UID (UID указан на QR коде на задней стенке монитора и может быть просканирован c помощью видеокамеры вашего смартфона), пароль устройства (по умолчанию **1234**). Нажмите «Сохранить». пи панель после настройки не подключается к приложению, значит, на каком-тизошла ошибка, повторите процедуру регистрации.<br>
и правильной работы приложения необходимо настроить уведомления<br>
артфона, а так же предотвратить б

### <span id="page-10-0"></span>**7. Вызов и управление панелью**

#### **Вызов с панели**

- 1. Нажмите кнопку настроек в правом верхнем углу приложения «vhOme» и включите «Сигналы вызова» (Ring Alerts).
- 2. При вызове с вызывной панели смартфон примет вызов и покажет страницу вызова для смартфона на Андроид или уведомление для IOS.
- 3. Нажмите кнопку ответа, и вы сможете разговаривать с посетителем, нажимая и удерживая кнопку с изображением микрофона для ответа посетителю и отпуская ее для прослушивания посетителя.

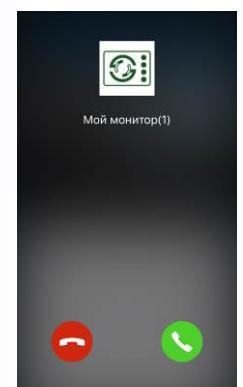

4. Для открывания замка нажмите кнопку с изображением замка, введите пароль, вы откроете электромеханический замок двери.

9

4

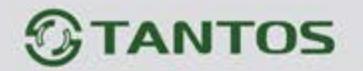

#### **Внимание**:

- Т.к. скорость передачи информации в сетях сотовой связи, сетях Wi-Fi и т.д. неоднородна и непостоянна, возможны задержки с переключением передачи голоса в разных направлениях. Для индикации переключения в окне с изображением посетителя предусмотрен таймер. Начинайте говорить только после начала отсчета времени и не отпускайте кнопку с изображением микрофона примерно секунду после произнесения последнего слова.
- Уведомления о вызове пересылаются через Интернет и при неустойчивой связи возможны потери уведомлений, это не является неисправностью панели.

10

꼴流

Ŧ

#### **Управление панелью со смартфона**

- 1. Выберите устройство и войдите в меню просмотра.
- 2. Для открывания замка введите пароль (по умолчанию 1234) и нажмите значок замка.
- 3. Панель может поддерживать одновременное подключение до 4 смартфонов.

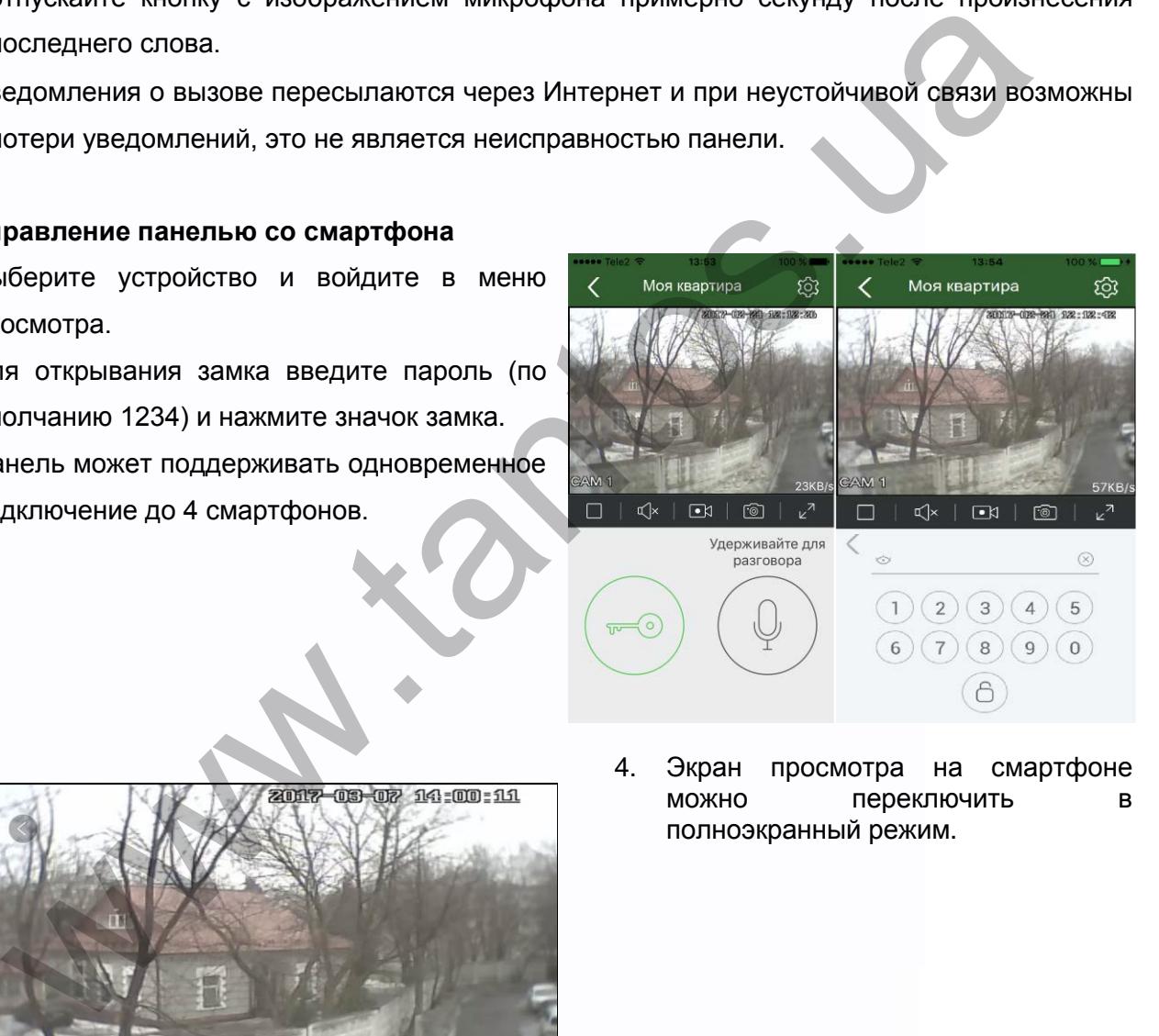

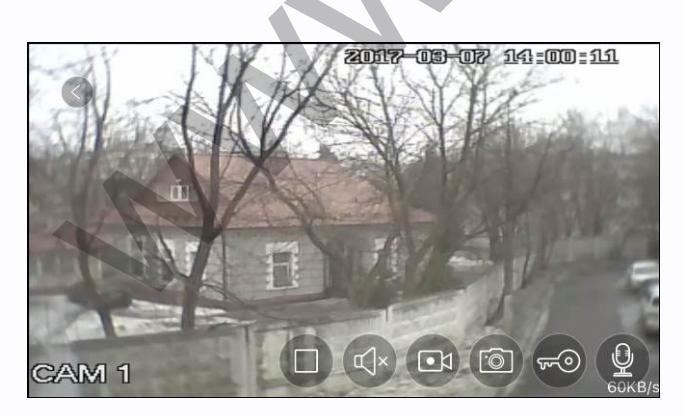

4. Экран просмотра на смартфоне можно переключить в полноэкранный режим.

쁚

**MM** 

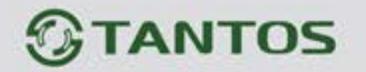

**Описание значков мобильного приложения «vhOme»** 

|                                                                                           | Пауза                                             |  | Воспроизведение                                |
|-------------------------------------------------------------------------------------------|---------------------------------------------------|--|------------------------------------------------|
|                                                                                           | Выключение звука                                  |  | Включение звука                                |
|                                                                                           | Запись видео                                      |  | Запись фото                                    |
| $\circ$                                                                                   | Открывание<br>электромеханического замка<br>двери |  | Включение микрофона<br>(нажмите для разговора) |
|                                                                                           | Открывание<br>электромеханического замка<br>двери |  | Полноэкранный режим                            |
| Запись видео                                                                              |                                                   |  |                                                |
| При вызове с панели или, если в панели включен детектор движения, панель записывает<br>1. |                                                   |  |                                                |
| 15-ти секундный видеоролик.                                                               |                                                   |  |                                                |
| 2. Для просмотра видеоролика подождите 30 секунд после окончания<br>вызова или            |                                                   |  |                                                |
| обнаружения движения, войдите в приложение и нажмите на иконку «Активность». Вы           |                                                   |  |                                                |
| сможете выбрать нужный вам ролик для просмотра.                                           |                                                   |  |                                                |

#### **Запись видео**

- 1. При вызове с панели или, если в панели включен детектор движения, панель записывает 15-ти секундный видеоролик.
- 2. Для просмотра видеоролика подождите 30 секунд после окончания вызова или обнаружения движения, войдите в приложение и нажмите на иконку «Активность». Вы сможете выбрать нужный вам ролик для просмотра.

11

음음

Ŧ

쁥

m

HE

Ŧ

<span id="page-13-0"></span>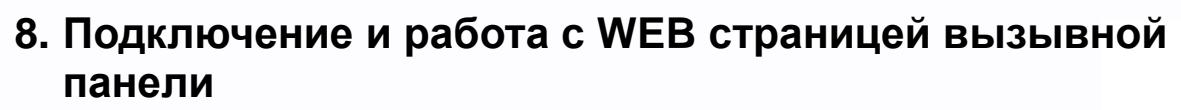

- **Определение IP адреса вызывной панели.**
- 1. Подключите компьютер к той же локальной сети, к которой подключена вызывная панель.
- 2. Для определения IP адреса панели, скачайте программное обеспечение "DeviceManager" со страницы, посвященной данной панели, на сайте www.tantos.pro.
- 3. Запустите программное обеспечение и в открывшемся окне нажмите кнопку «Поиск».

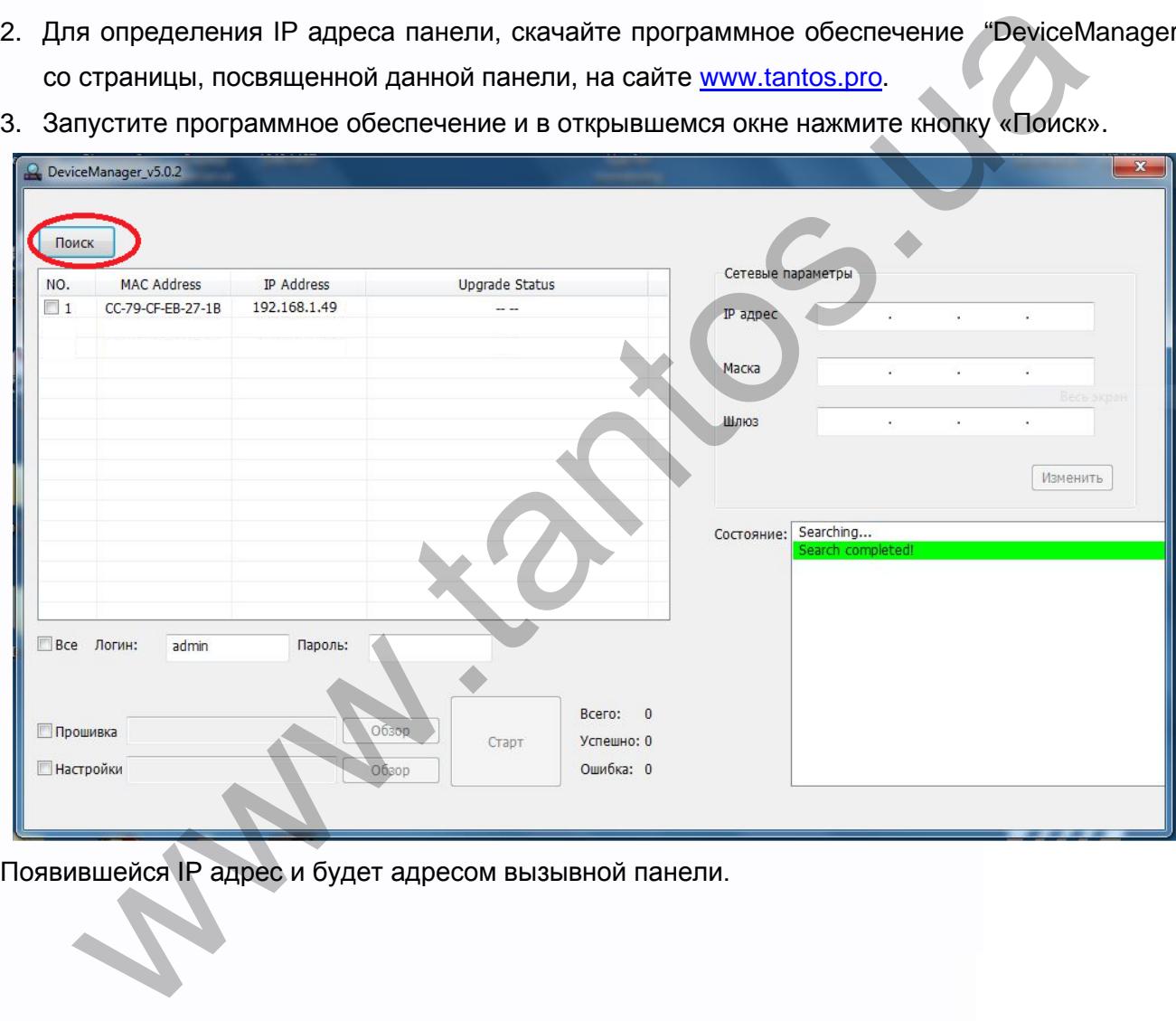

12

용류

쁢

m

- 1

Появившейся IP адрес и будет адресом вызывной панели.

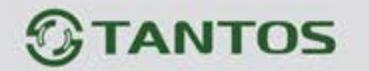

- **Подключение к WEB странице вызывной панели**
	- 1. Откройте Internet Explorer и введите IP адрес, полученный в "DeviceManager", в поле адреса.
- 2. В появившемся окне выберите язык, введите имя и пароль (по умолчанию: имя **admin**, пароль – **1234**).

**Внимание:** При первом подключении необходимо скачать и установить плагин для работы с вызывной панелью. Для скачивания плагина нажмите «Скачать», после установки плагина необходимо перезапустить браузер.

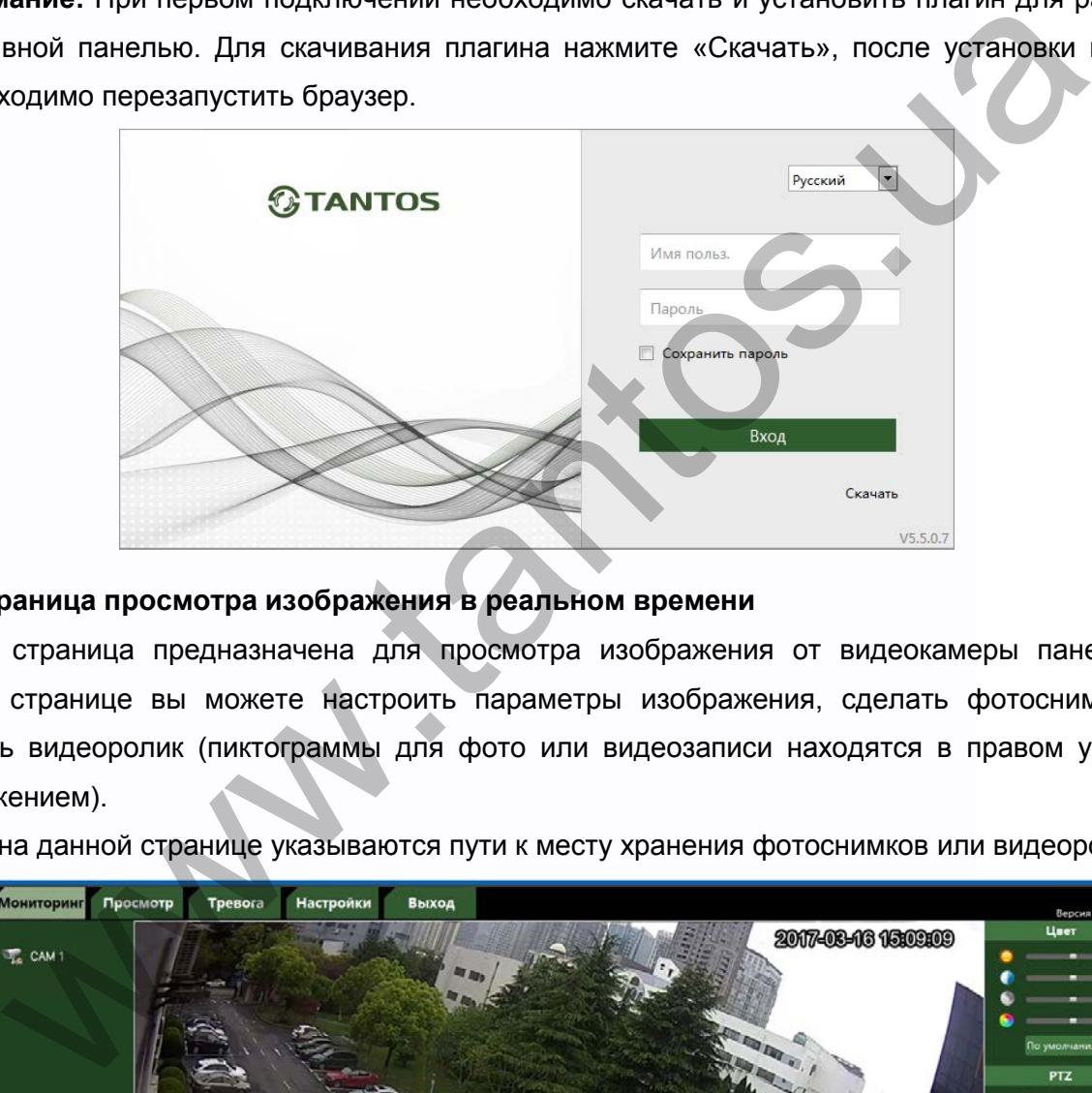

#### **Страница просмотра изображения в реальном времени**

Данная страница предназначена для просмотра изображения от видеокамеры панели. На данной странице вы можете настроить параметры изображения, сделать фотоснимок или записать видеоролик (пиктограммы для фото или видеозаписи находятся в правом углу под изображением).

Так же на данной странице указываются пути к месту хранения фотоснимков или видеороликов.

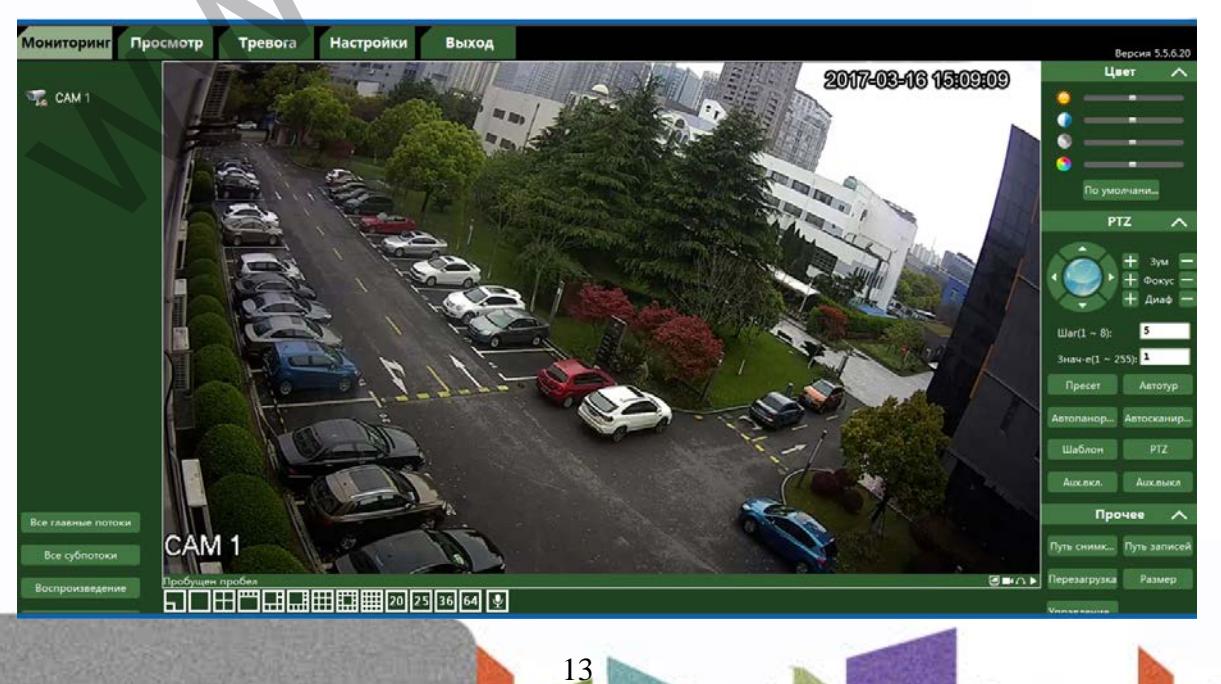

꼴流

쁚

寶田

÷

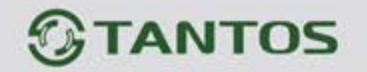

#### **Страница просмотра записанных изображений**

Данная страница предназначена для просмотра записанных изображений. Выберите дату и время. Для просмотра воспользуйтесь пиктограммами, расположенными под окном просмотра.

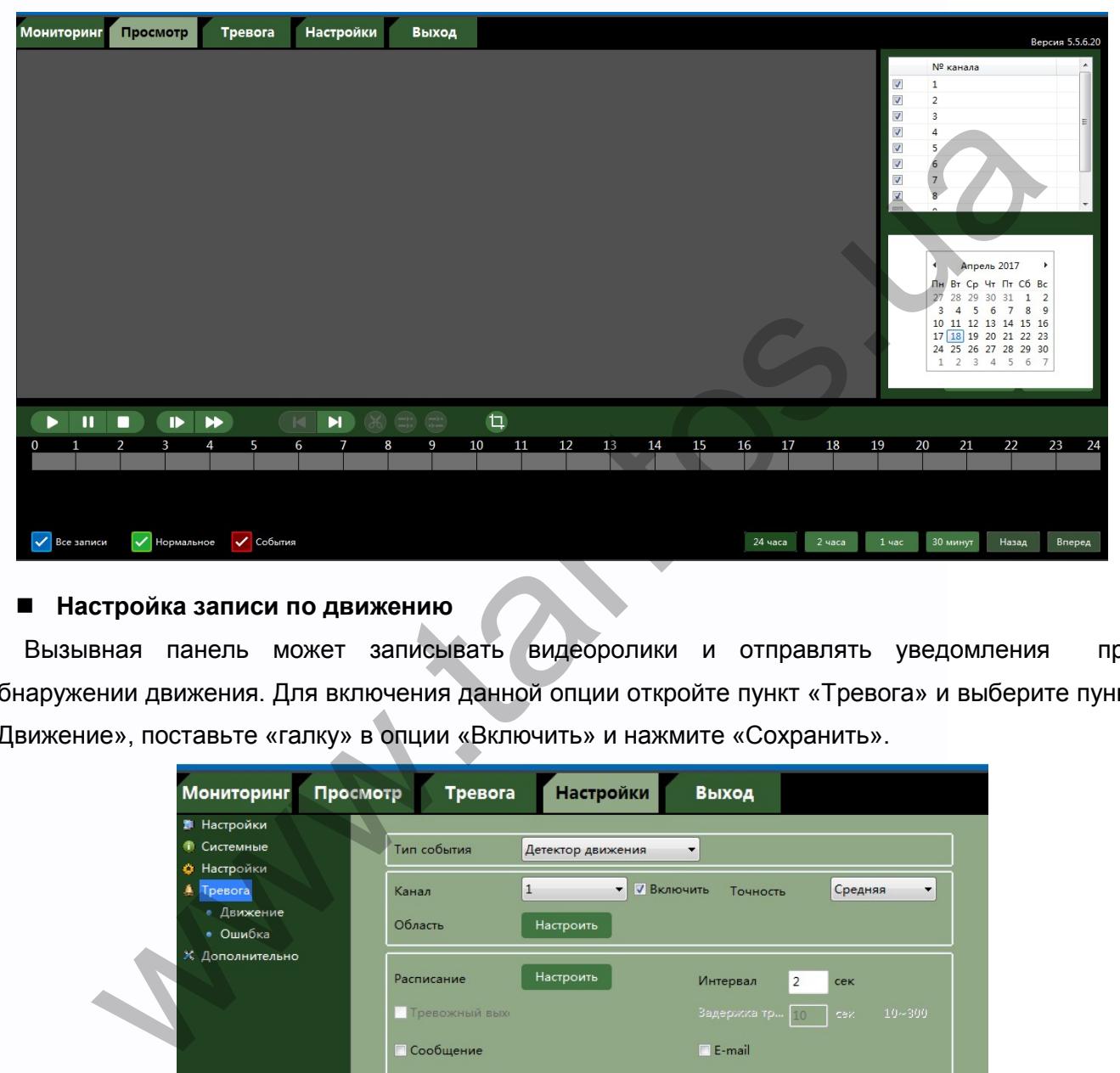

#### **Настройка записи по движению**

Вызывная панель может записывать видеоролики и отправлять уведомления при обнаружении движения. Для включения данной опции откройте пункт «Тревога» и выберите пункт «Движение», поставьте «галку» в опции «Включить» и нажмите «Сохранить».

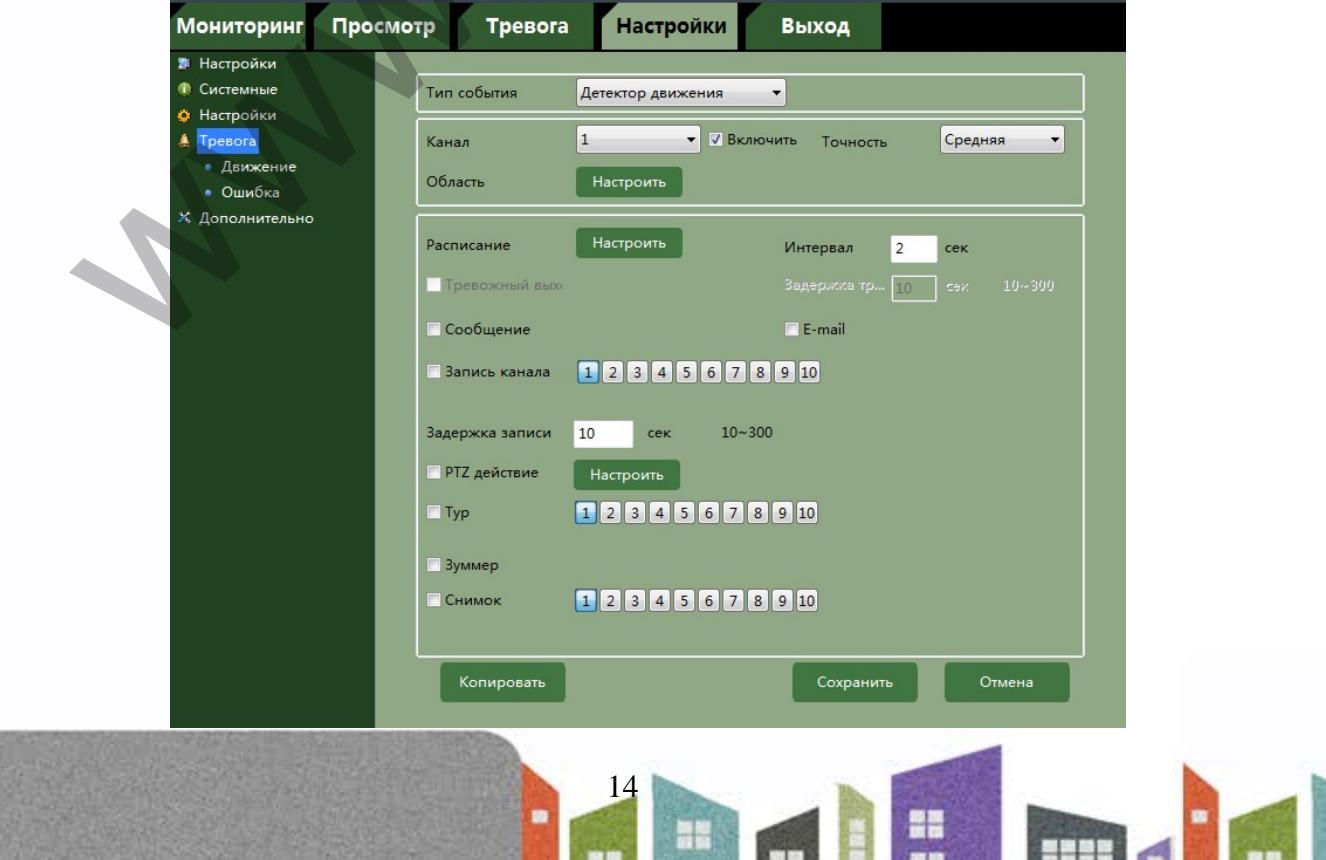

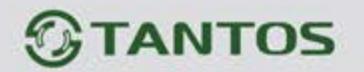

## <span id="page-16-0"></span>**9. Характеристики**

### Вызывная панель

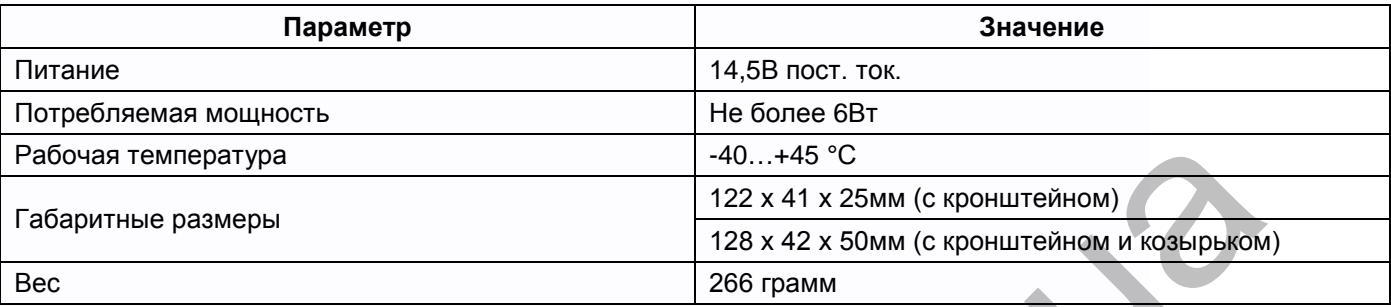

### Блок питания

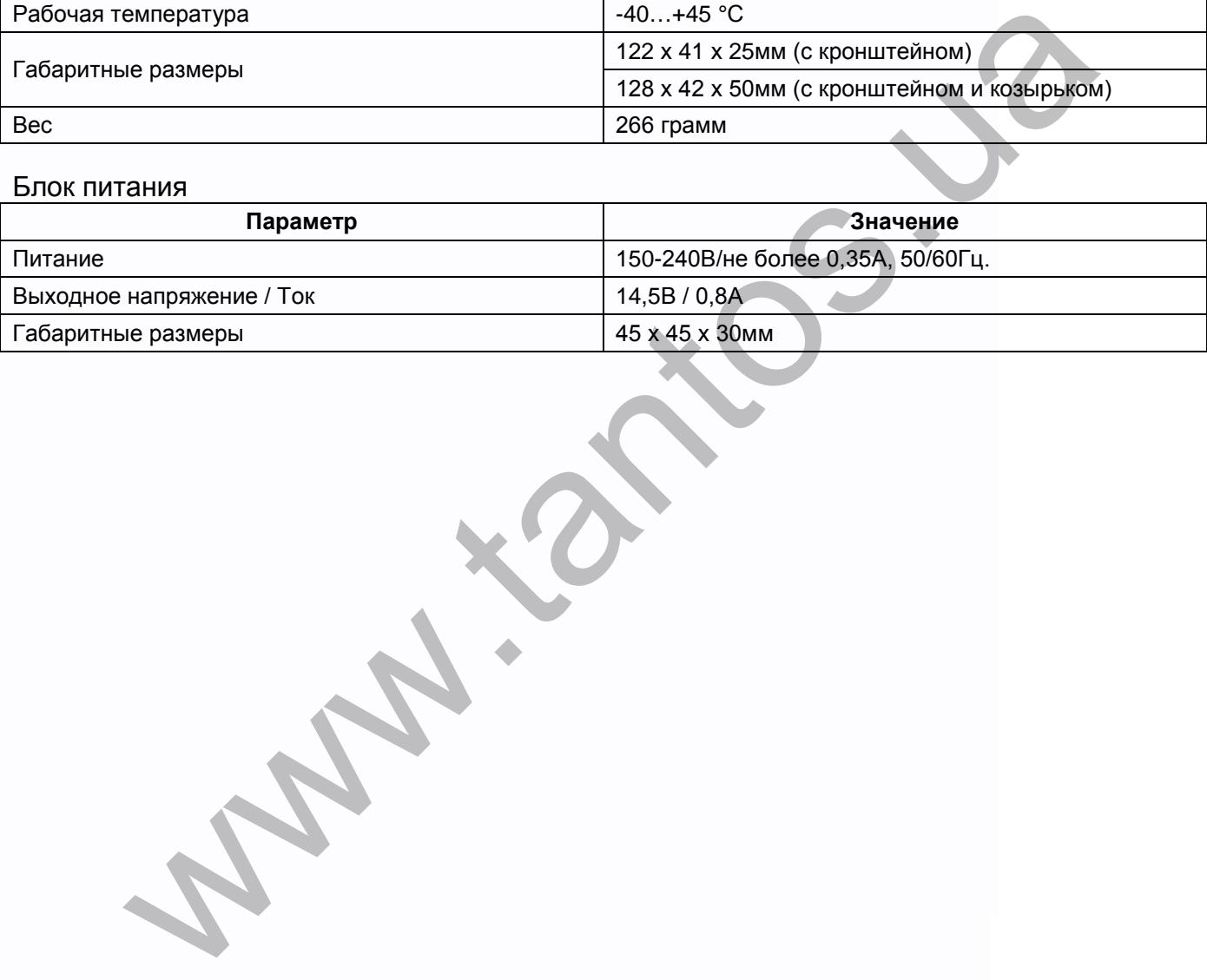

15

H

H

x

m<br>M

1122

H

꼬음